# **Capacity Market**

Capacity Market Participant Administrator (CMPA) User Guide

**Date:** 07/05/2019 **Version:** 1.1

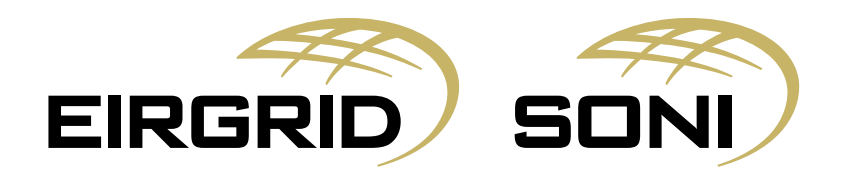

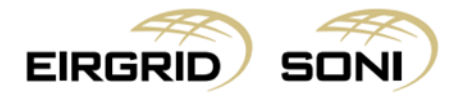

#### Disclaimer

EirGrid plc (EirGrid) and SONI Limited (SONI) have published this guide in their capacity as System Operators.

EirGrid and SONI have followed accepted industry practice in the collection and analysis of data available. Prior to taking business decisions, interested parties should not rely on the data set out in this guide as a substitute for obtaining separate and independent advice in relation to the matters covered by this guide. Information in this document does not amount to a recommendation or advice in respect of any possible investment. The use of information contained within this guide for any form of decision making is done at the user's own risk. This guide should be read in conjunction with the Capacity Market Code and Trading and Settlement Code including any amendments to these rules.

Whilst every effort is made to provide information that is useful and care has been taken in the preparation of the information, EirGrid and SONI give no warranties or representations, expressed or implied, of any kind, with respect to the contents of this guide, including without limitation, its quality, accuracy and completeness.

EirGrid and SONI and their respective advisers, consultants and other contributors to this guide (or their respective associated companies, businesses, partners, directors, officers or employees) hereby exclude to the fullest extent permitted by law, all and any liability for any errors, omissions, defects or misrepresentations in the information contained in this guide, or for any loss or damage suffered by persons who use or rely on such information (including by reason of negligence, negligent misstatement or otherwise).

#### Copyright Notice

Copyright 2019 EirGrid plc. All Rights Reserved; Copyright 2019 SONI Limited. All Rights Reserved. The entire publication is subject to the laws of copyright. No part of this publication may be reproduced or transmitted in any form or by any means, electronic or manual, including photocopying without the prior written permission of EirGrid plc and SONI Limited.

The Oval 160 Shelbourne Road Ballsbridge Dublin 4 D04 FW28 Ireland

#### Capacity Market Contact Details

If you have any questions in relation to this document please contact us using the details below:

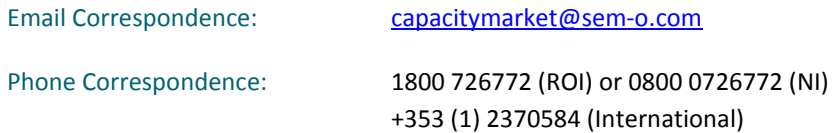

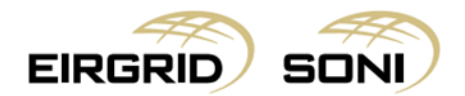

## **Contents**

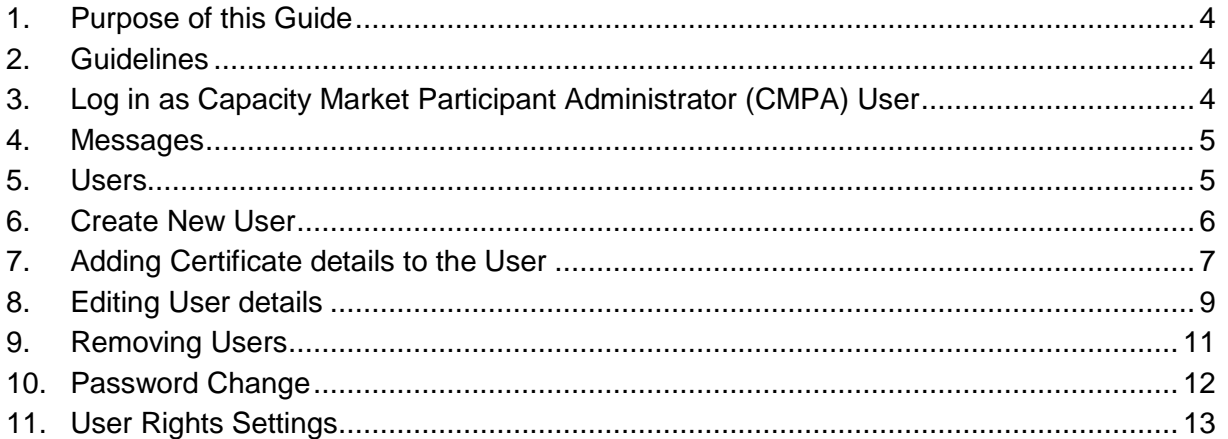

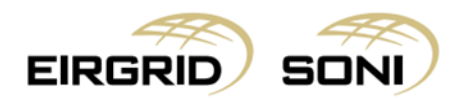

#### <span id="page-3-0"></span>**1. Purpose of this Guide**

This guide intends to provide Administrator Users with the steps required to add, amend and/or delete users on the Capacity Market Platform (CMP). It also gives guidance on how to change your password.

## <span id="page-3-1"></span>**2. Guidelines**

Each CMPA User is responsible for creating and maintaining user access as required on behalf of the Party.

The System Operators have no obligation to follow up on user access where a user has been created within the CMP by the CMPA.

# <span id="page-3-2"></span>**3. Log in as Capacity Market Participant Administrator (CMPA) User**

- Navigate to<https://cmp.eirgrid.com/>
- Select your digital certificate.
- CMPA user logs in using Username and Password provided by the Capacity Market Operator.
- **Note:** Username will be prepopulated. You must type in your own password. If your username does not prepopulate, then you have not correctly selected or installed your digital certificate.

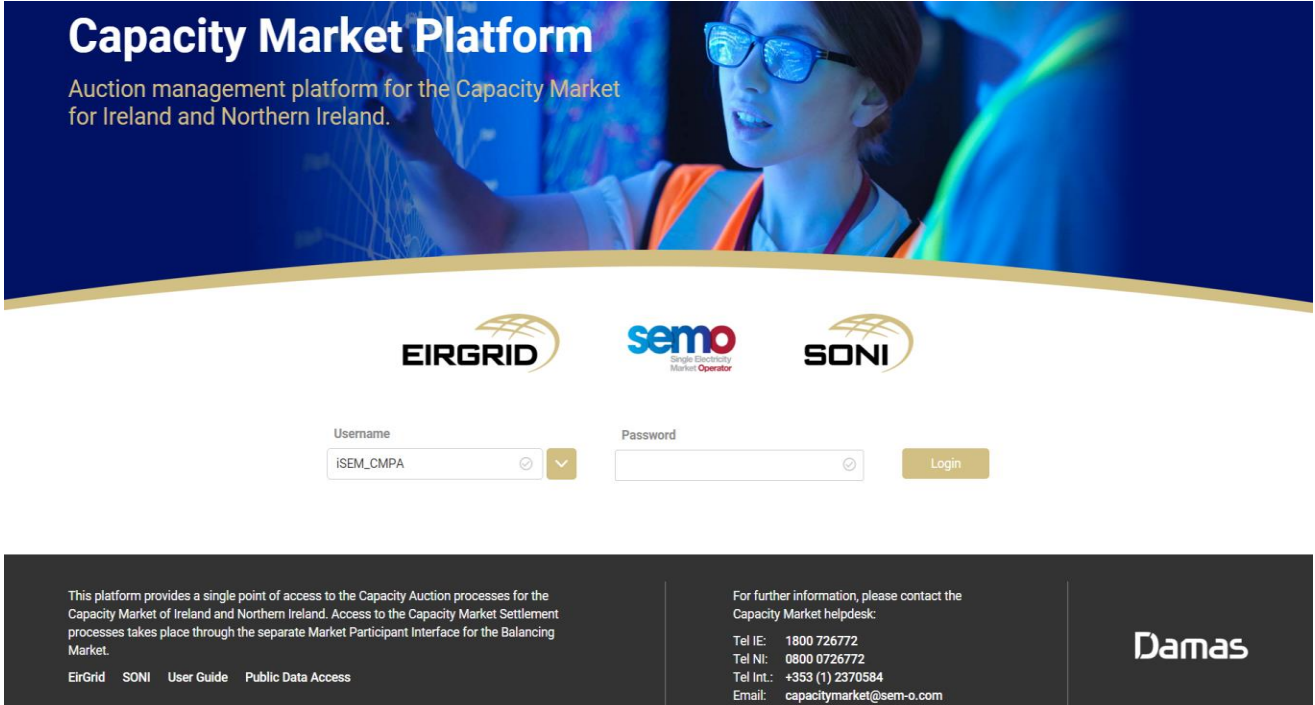

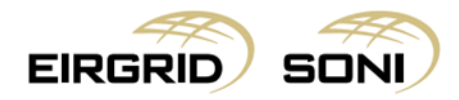

#### <span id="page-4-0"></span>**4. Messages**

- User will be shown the **Messages** screen.

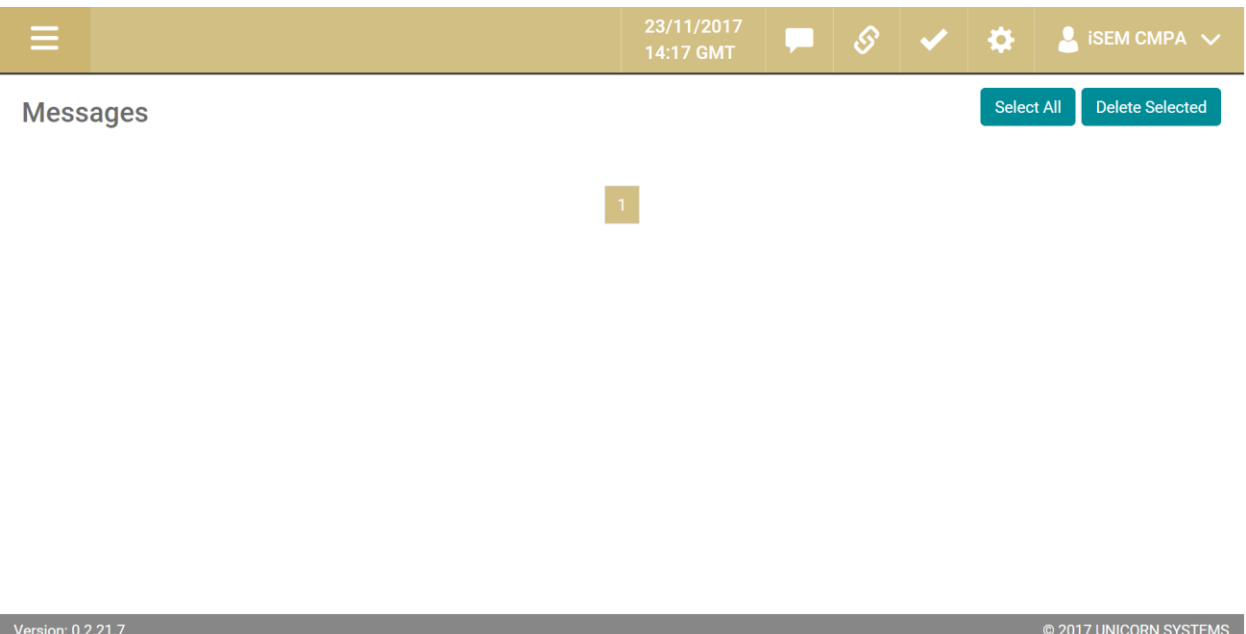

#### <span id="page-4-1"></span>**5. Users**

- CMPA user navigates to **Menu** > **User Account Settings** > **Users** to perform user administration.

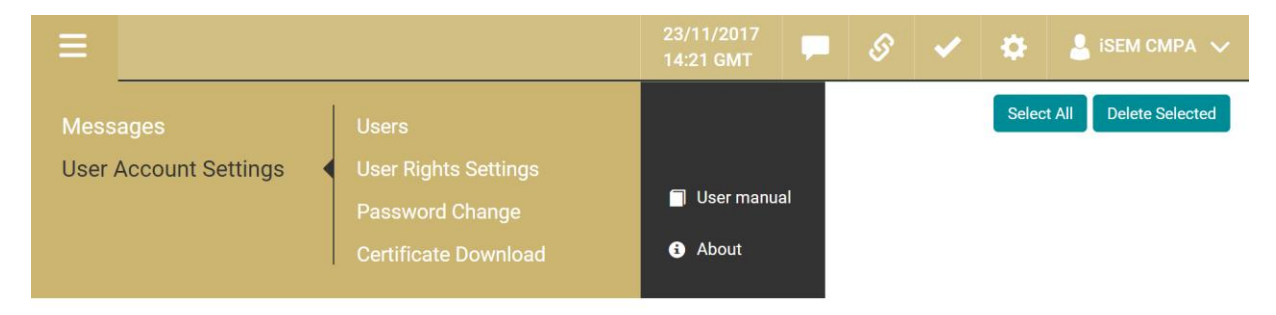

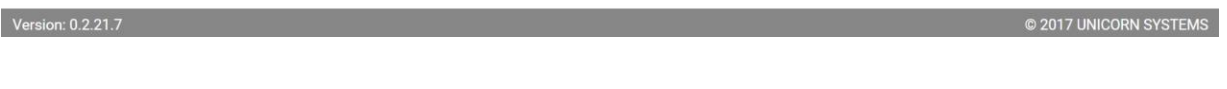

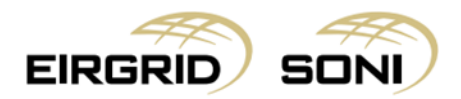

#### <span id="page-5-0"></span>**6. Create New User**

- Click on **Create New User** button.

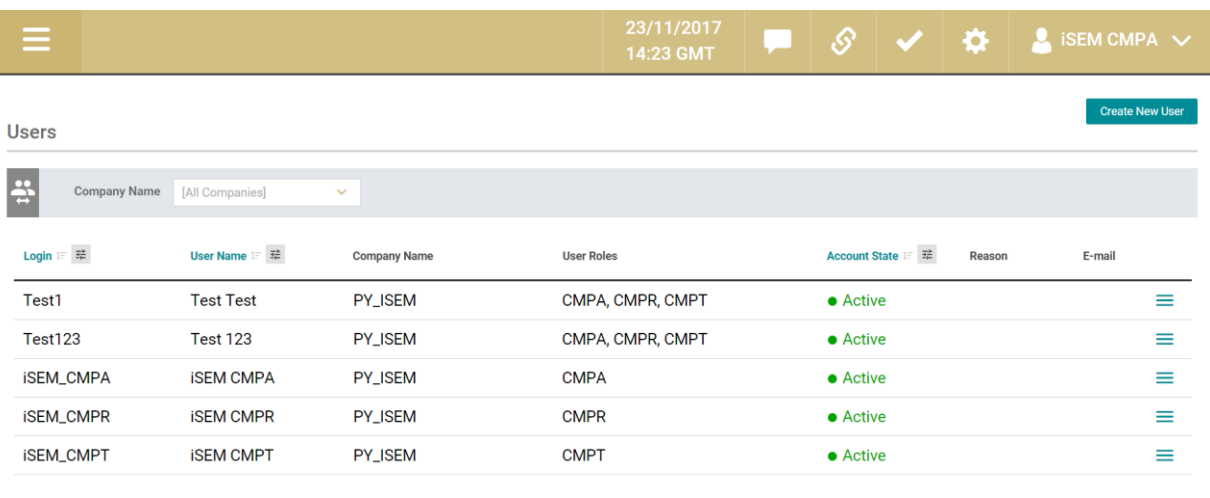

#### Version: 0.2.21.7

C 2017 UNICORN SYSTEMS

- The CMPA user must complete the **Create new user** form when setting up a new user.
- The CMPA user can setup an unlimited amount of users in CMP including Capacity Market Platform Administrative (CMPA) users, Capacity Market Platform Reporting (CMPR) users and Capacity Market Platform Trading (CMPT) users.
- **Notes:**
	- o These user roles are additive so a single user could have rights to one or all three user roles.

o Recommended Login ID format is "SURNAME\_N@000" (replace 000 with the last three digits of your Party\_ID).

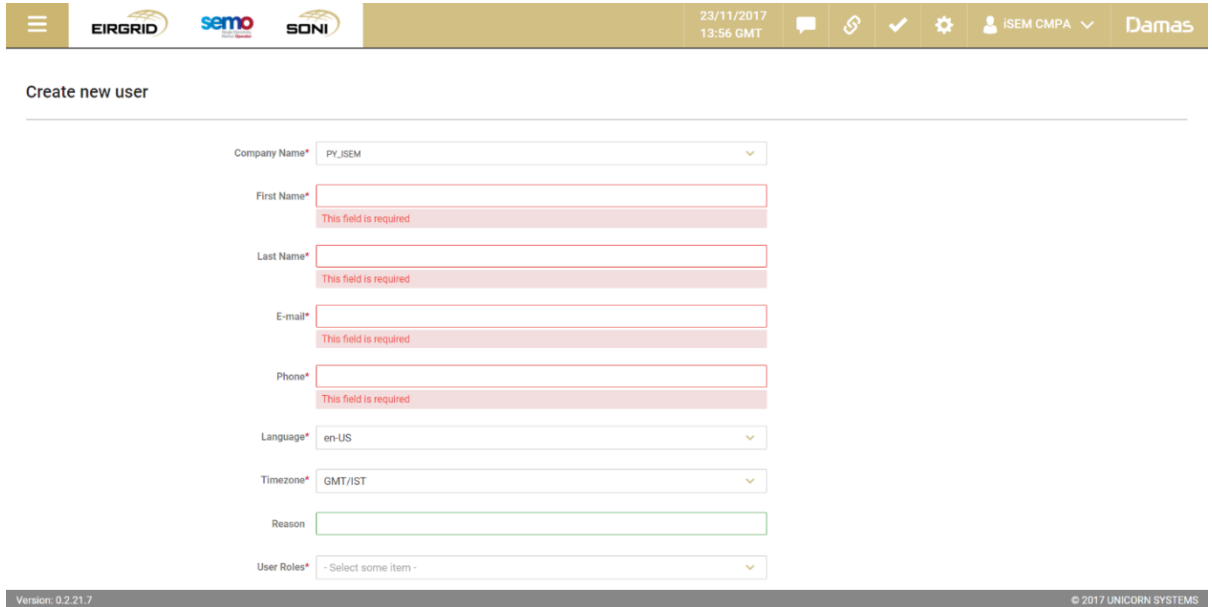

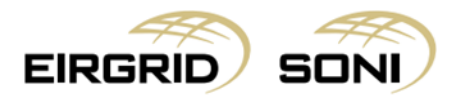

- Click the **Create** button to save all amendments.

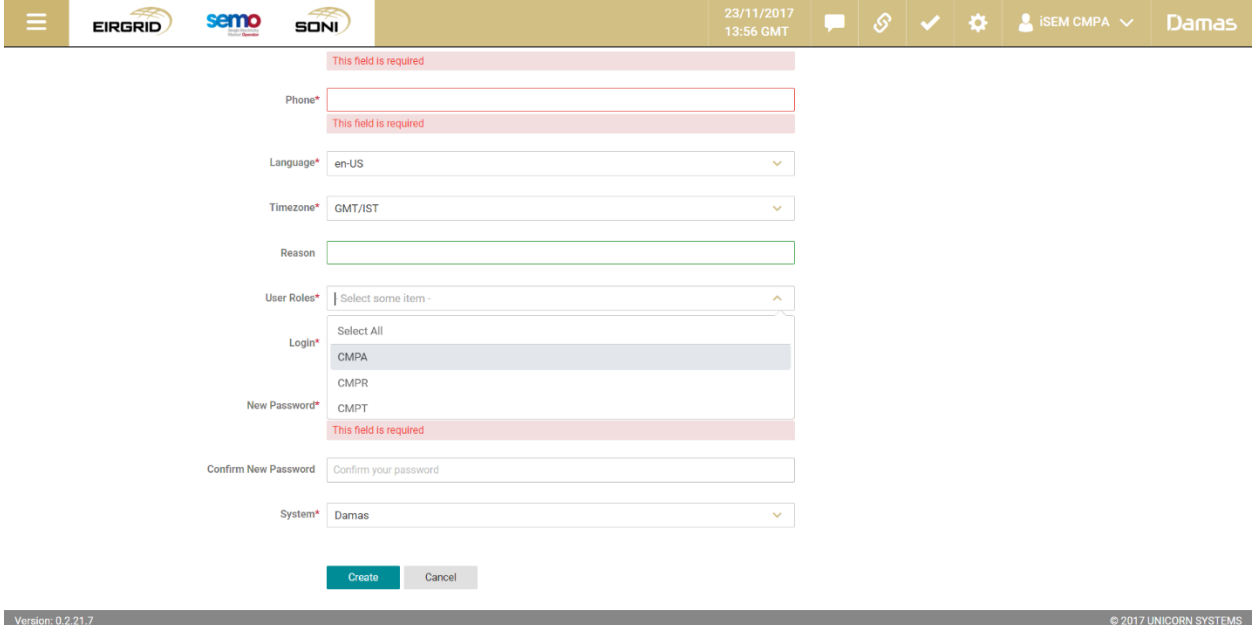

# <span id="page-6-0"></span>**7. Adding Certificate details to the User**

- The CMPA user must request a certificate for each new user via [CapacityMarket@sem-o.com.](mailto:CapacityMarket@sem-o.com) The CMPA will receive the user's certificate within approximately 5 working days. The individual user must download and install their certificate to their workstation.
- Once the individual user has downloaded and installed their certificate, the CMPA will then need to add the Certificate details to the users profile by pressing the **Detail** button.

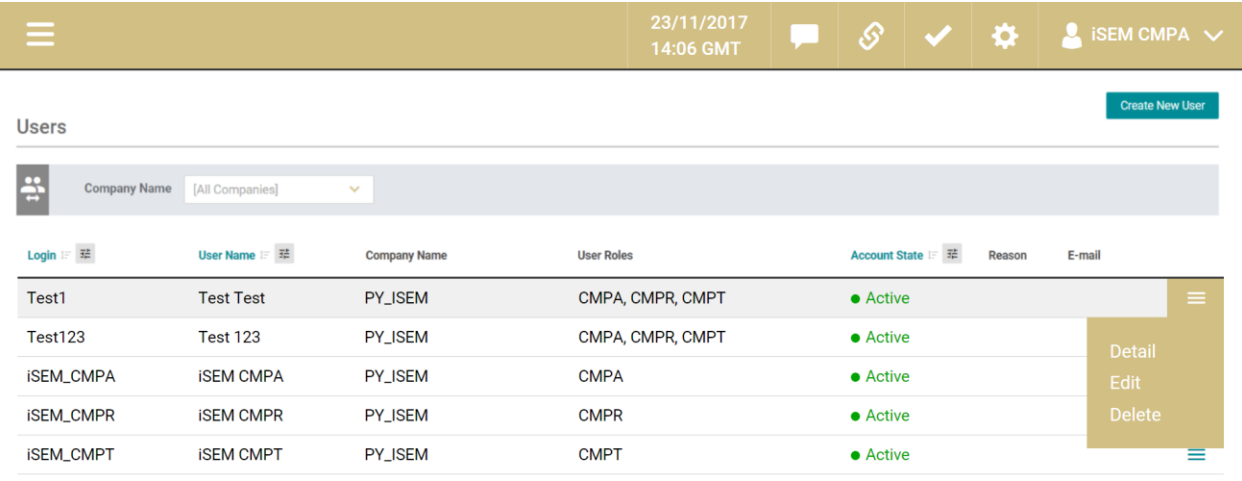

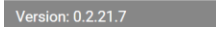

**CONTRACT CONTRACT CONTRACT CONTRACT CONTRACT CONTRACT CONTRACT CONTRACT CONTRACT CONTRACT CONTRACT CONTRACT CO** 

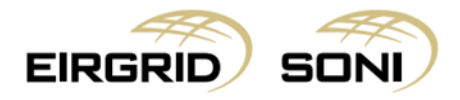

#### - Click on **Add New Certificate**.

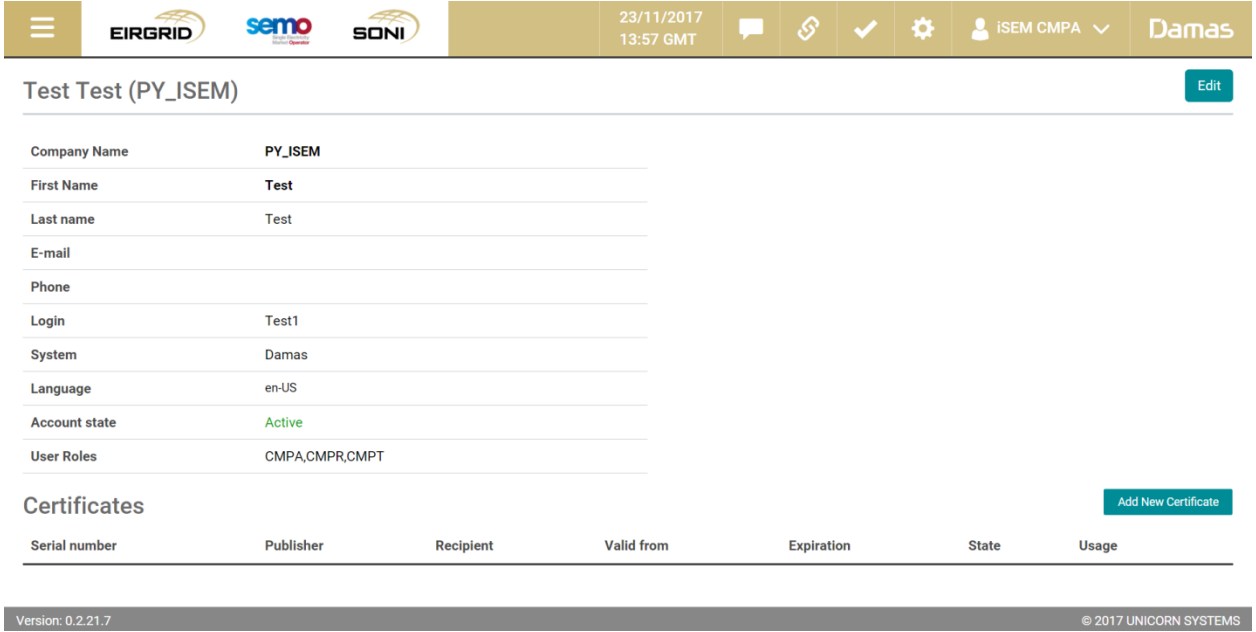

- Add the serial number and other certificate details as follows:
	- $\triangleright$  Use dashes (not spaces) when entering the serial number.
	- $\triangleright$  Publisher: Eirgrid PLC (case sensitive)
	- Recipient: Eirgrid PLC (case sensitive)
	- $\triangleright$  State: With login
	- Usage: all
- Click the **Create** button to save all amendments.

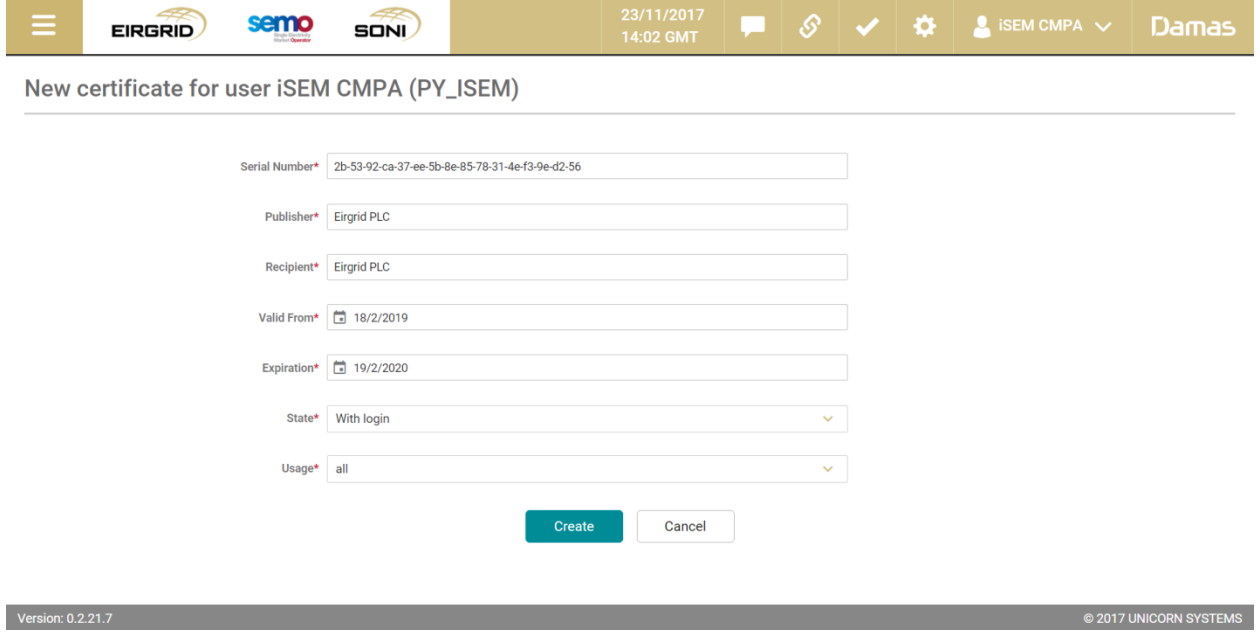

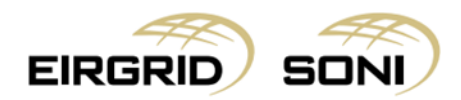

# <span id="page-8-0"></span>**8. Editing User details**

- Edit user details by clicking the **Edit** button.

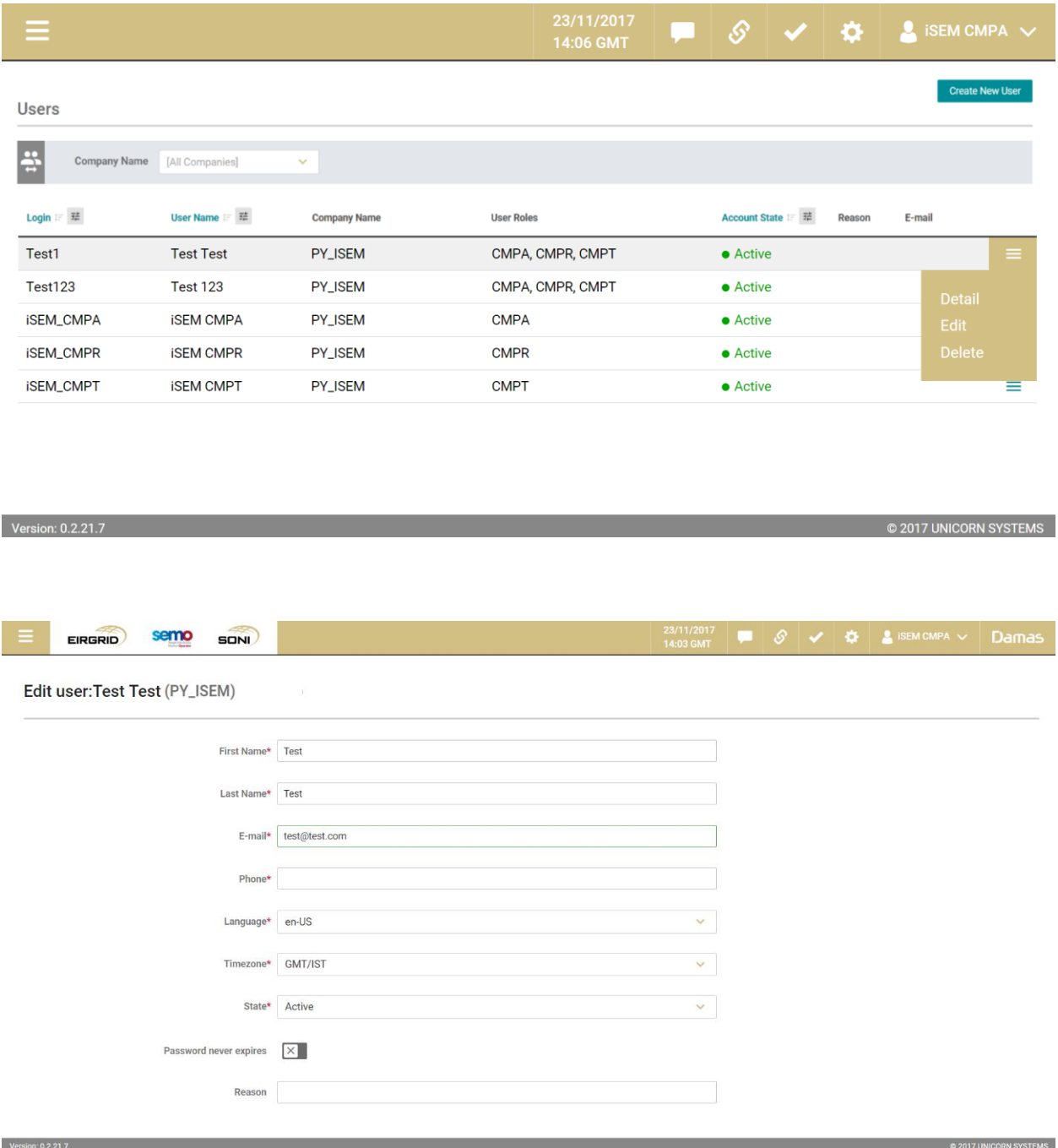

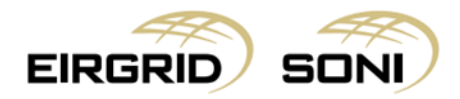

- User roles are additive so a single user could have rights to one, two or for all three user roles.
- Click the **Save** button to save your amendments.

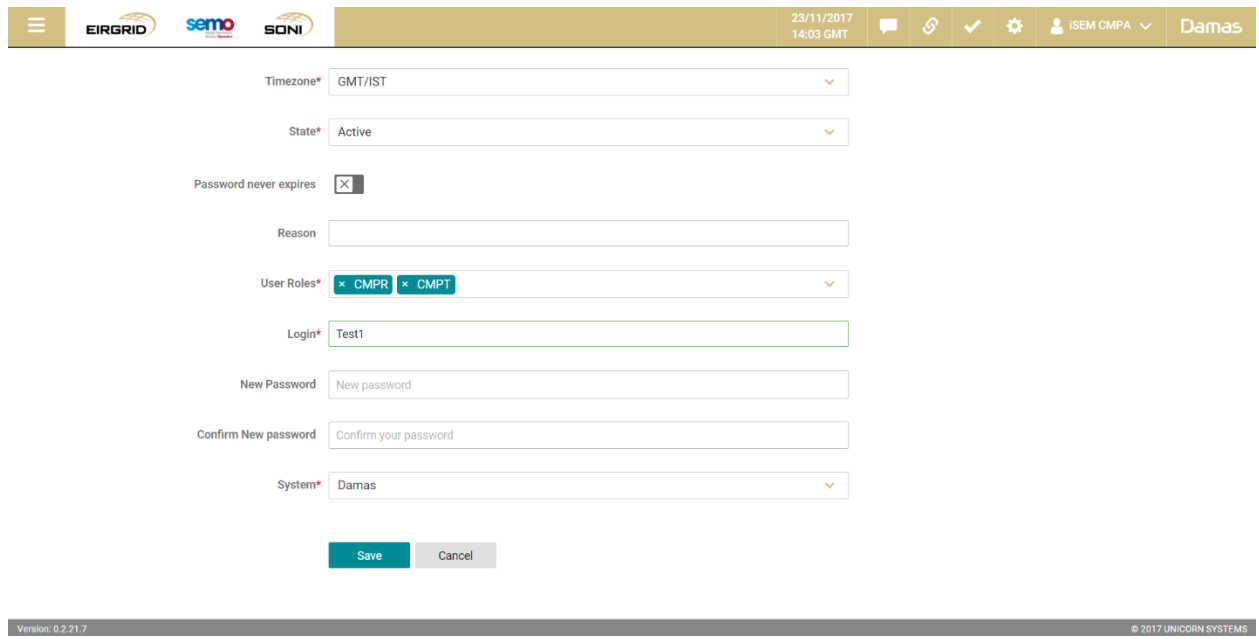

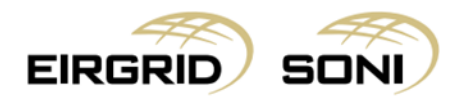

## <span id="page-10-0"></span>**9. Removing Users**

- Remove users by clicking the **Delete** button.

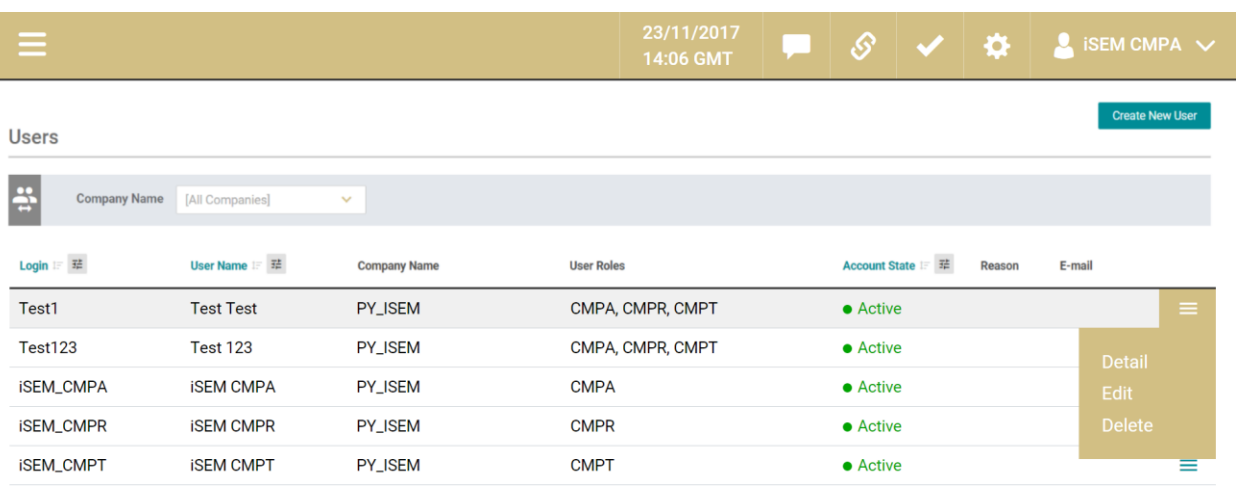

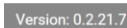

ı

**CONTROLLING CONTROL OF SALE OF A STATE OF A STATE OF A STATE OF A STATE OF A STATE OF A STATE OF A STATE OF A** 

#### - Confirm removal by clicking **Yes.**

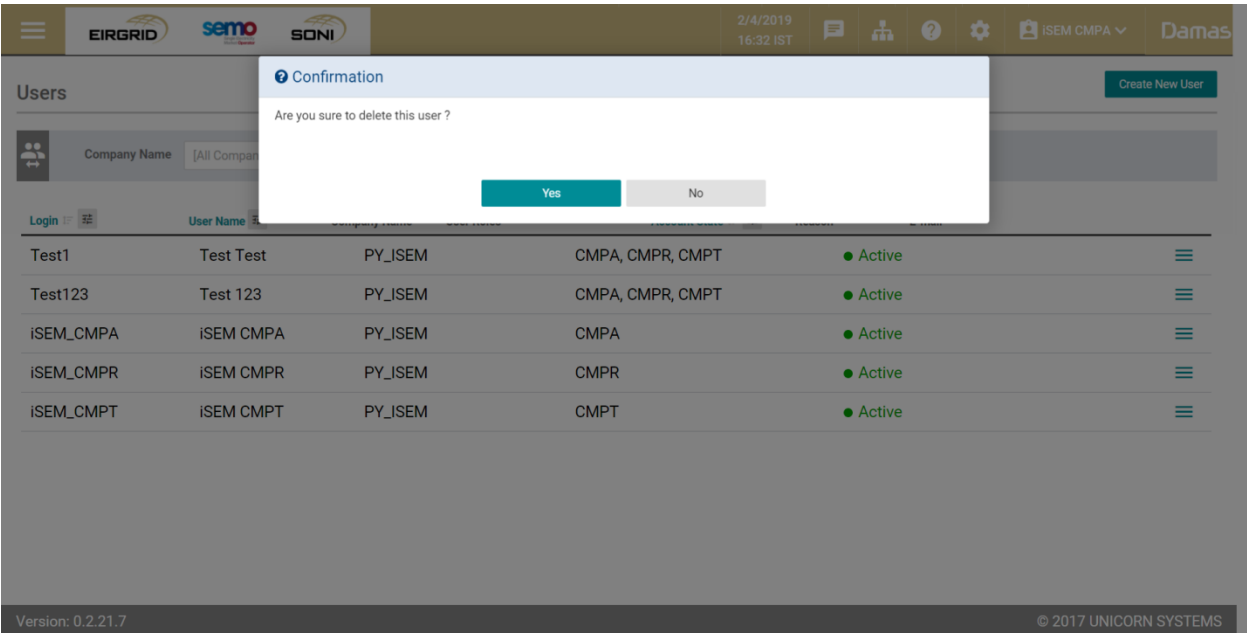

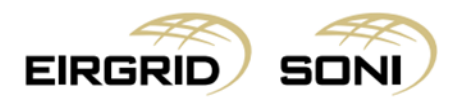

## <span id="page-11-0"></span>**10. Password Change**

- Navigate to **Menu** > **User Account Settings** > **Password Change** if you wish to change your password.
- CMPA users can also reset/amend/unblock the passwords of other users within their organisation in the event of a forgotten or blocked password during Editing of User details. (Section 8)

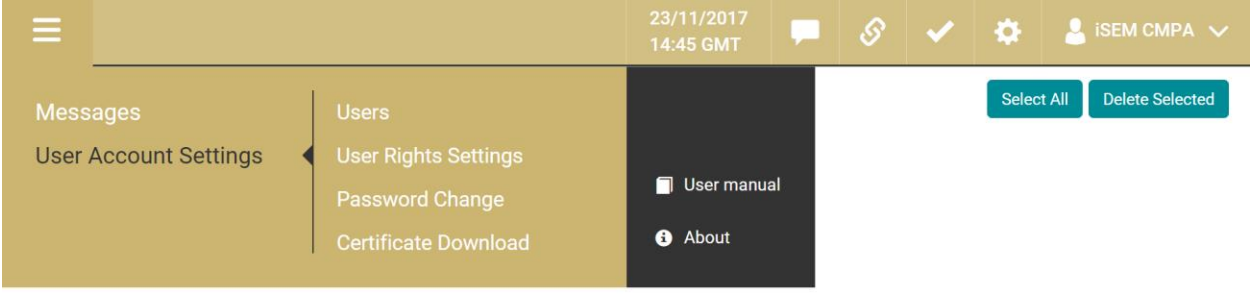

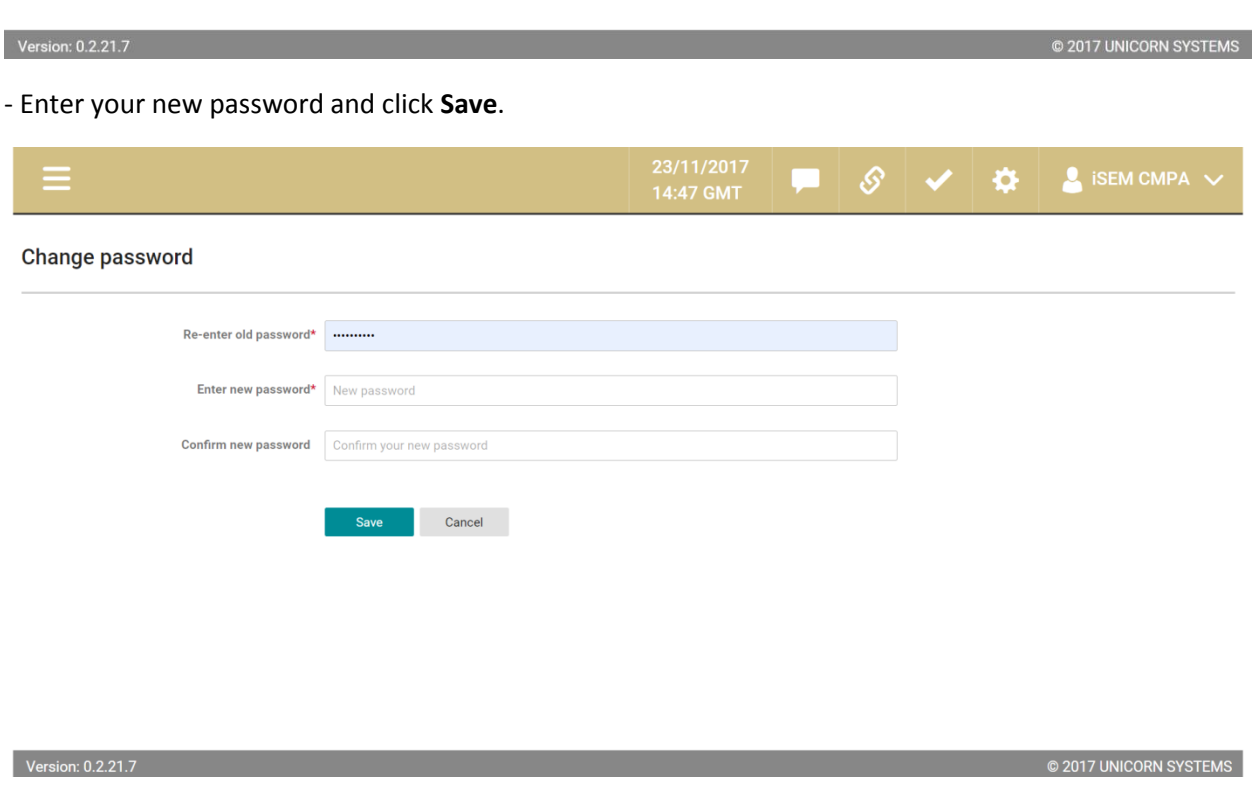

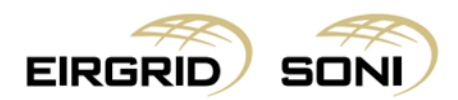

# <span id="page-12-0"></span>**11. User Rights Settings**

- Navigate to **Menu** > **User Account Settings** > **User Rights Settings** if you wish to limit User Rights for any User Role to less screens than the default set of screens for the User Role is.

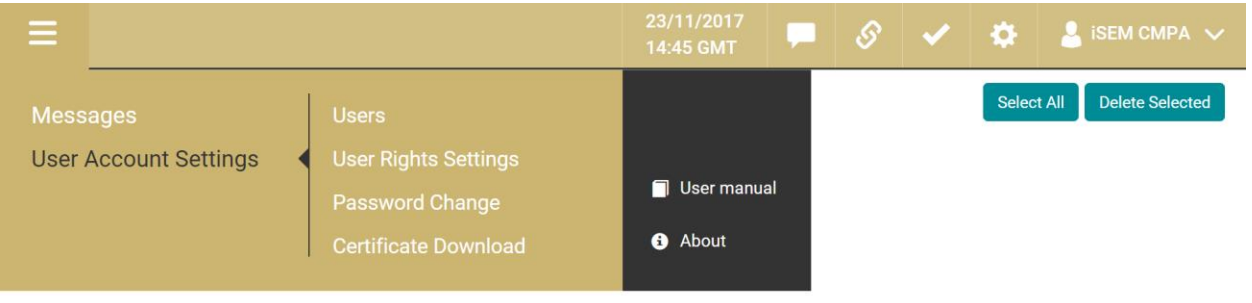

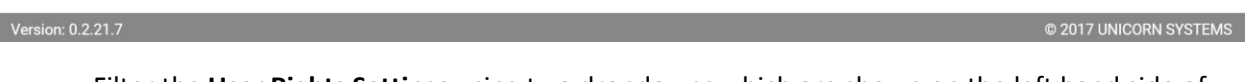

- Filter the **User Rights Settings** using two dropdowns which are shown on the left hand side of the screen.
- Select **Company Name** in the first dropdown.
- Select **User** in the second dropdown.
- Click on the **Show data** button to display the form according to the parameters selected.

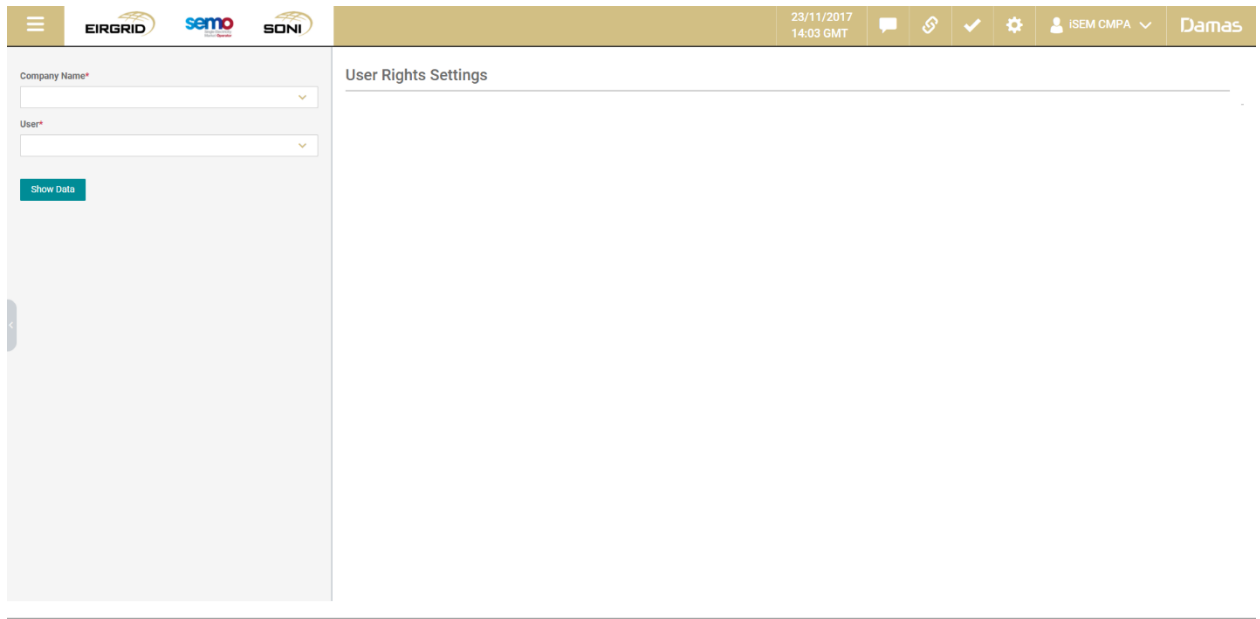

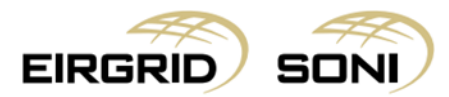

- Below you can find **CMPT** user full set of rights which you are able to reduce on this screen.
- You can expand one of the four sections clicking the row which represents the section of the main menu. By unchecking the option you can disable the screen for the selected user.

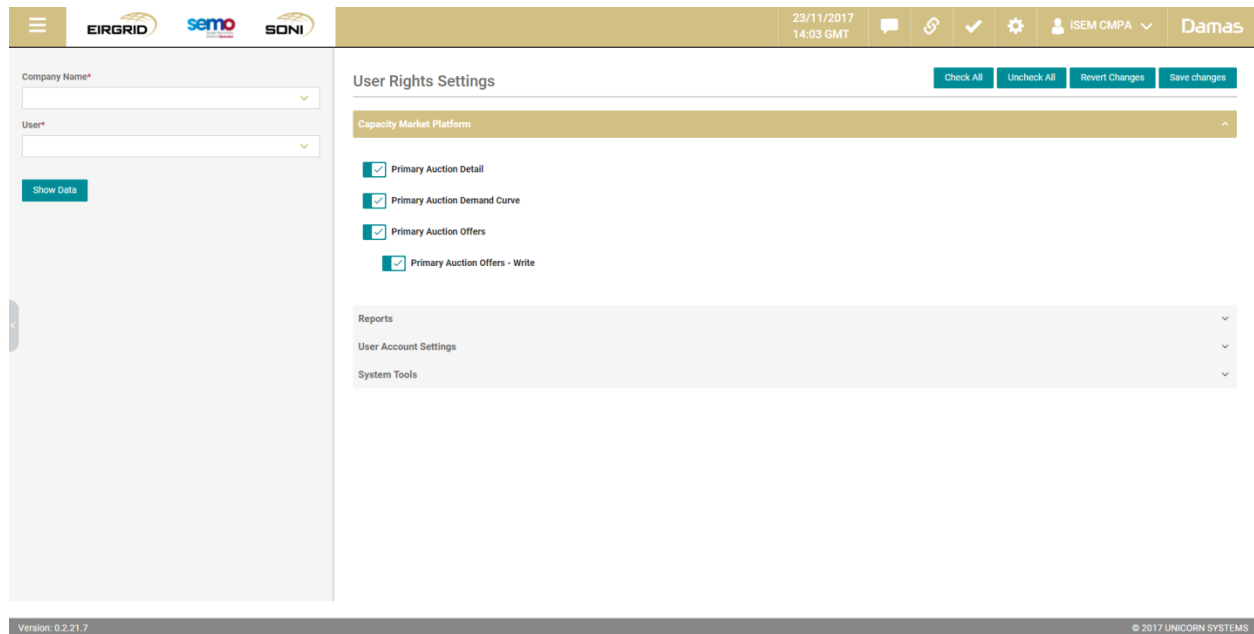

- Click the **Save changes** button to save your amendments.

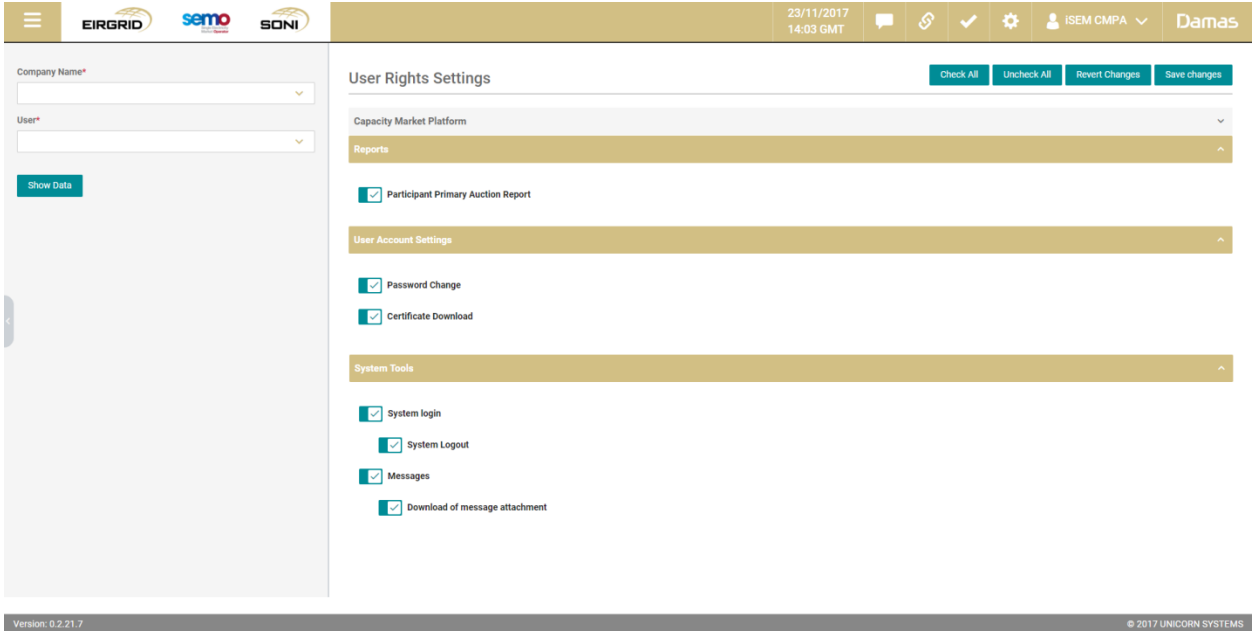

- **Note:** User Rights for any User Role can be limited to less screens than the default set of screens for the User Role is.

Version: 0.2.21.7

- Below you can find **CMPR** user full set of rights.

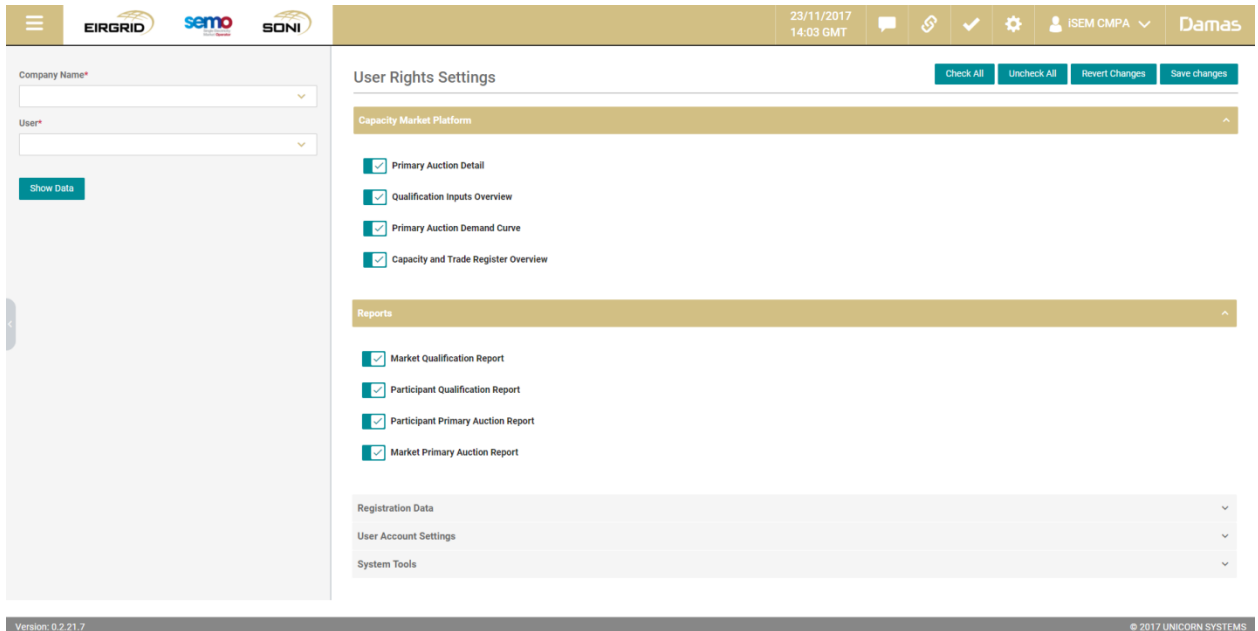

- You can expand one of the five sections clicking the row which represents the section of the main menu. By unchecking the option you can disable the screen for the selected user.

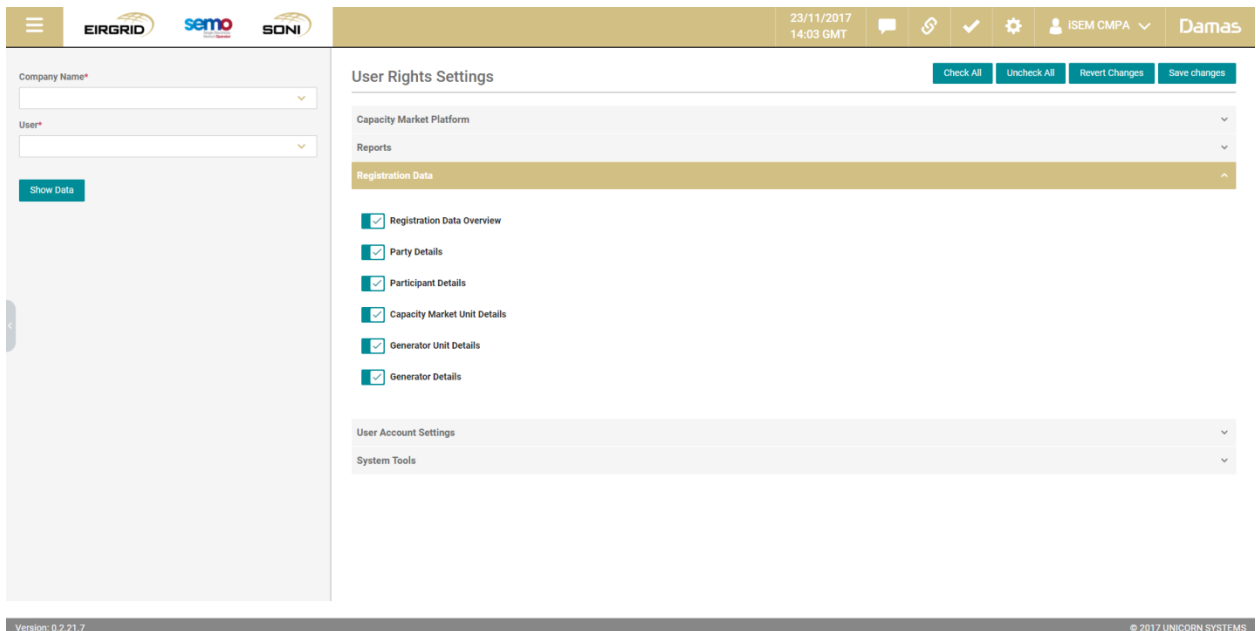

- **Note:** User Rights for any User Role can be limited to less screens than the default set of screens for the User Role is.

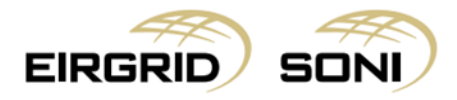

- Click the **Save changes** button to save your amendments.

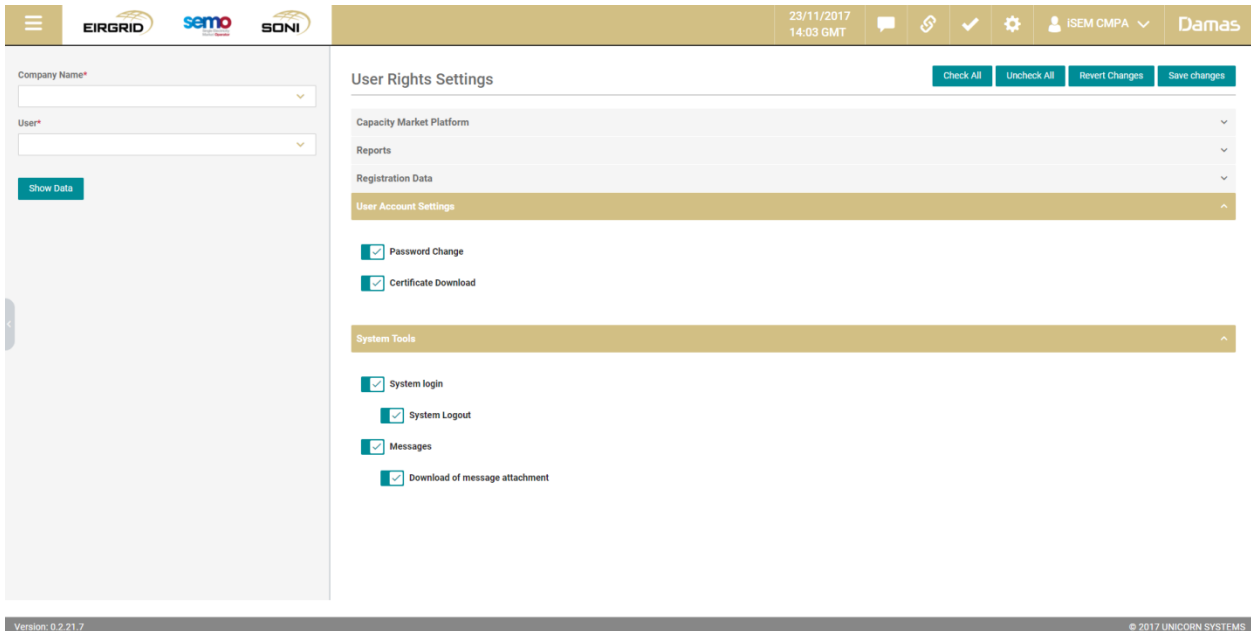

- Below you can find **CMPA** user full set of rights.

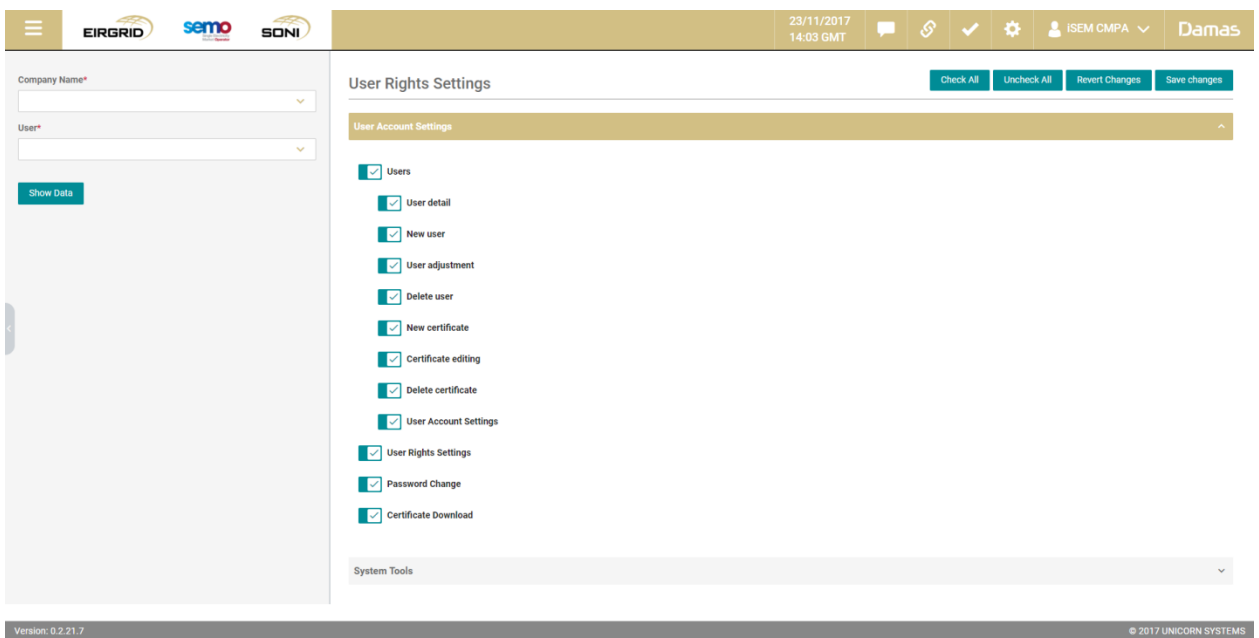

Version: 0.2.21.7

- You can expand one of the two sections clicking the row which represents the section of the main menu. By unchecking the option you can disable the screen for the selected user.

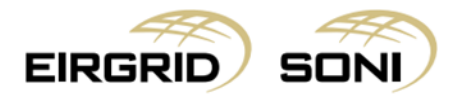

- Click the **Save changes** button to save your amendments.

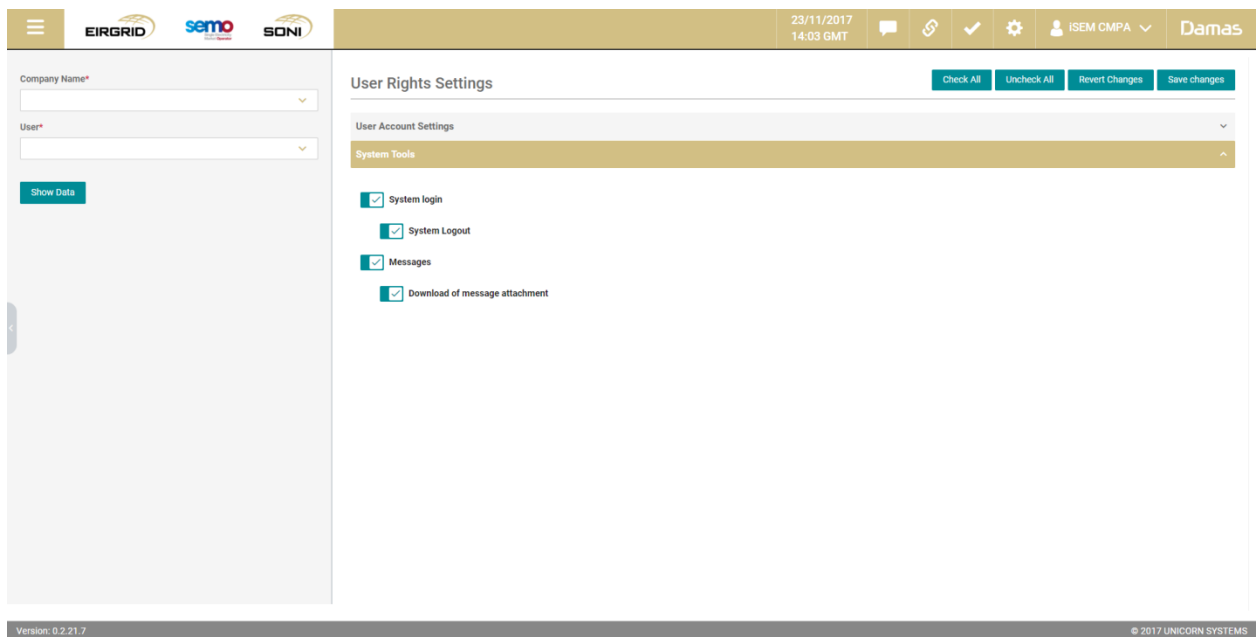

- **Note:** User Rights for any User Role can be limited to less screens than the default set of screens for the User Role is.

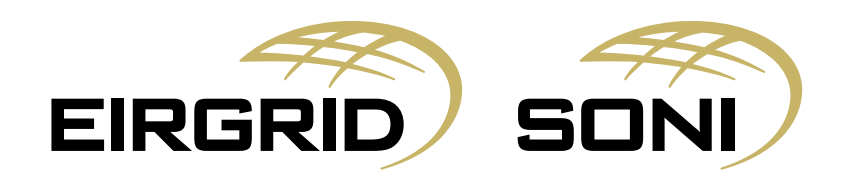